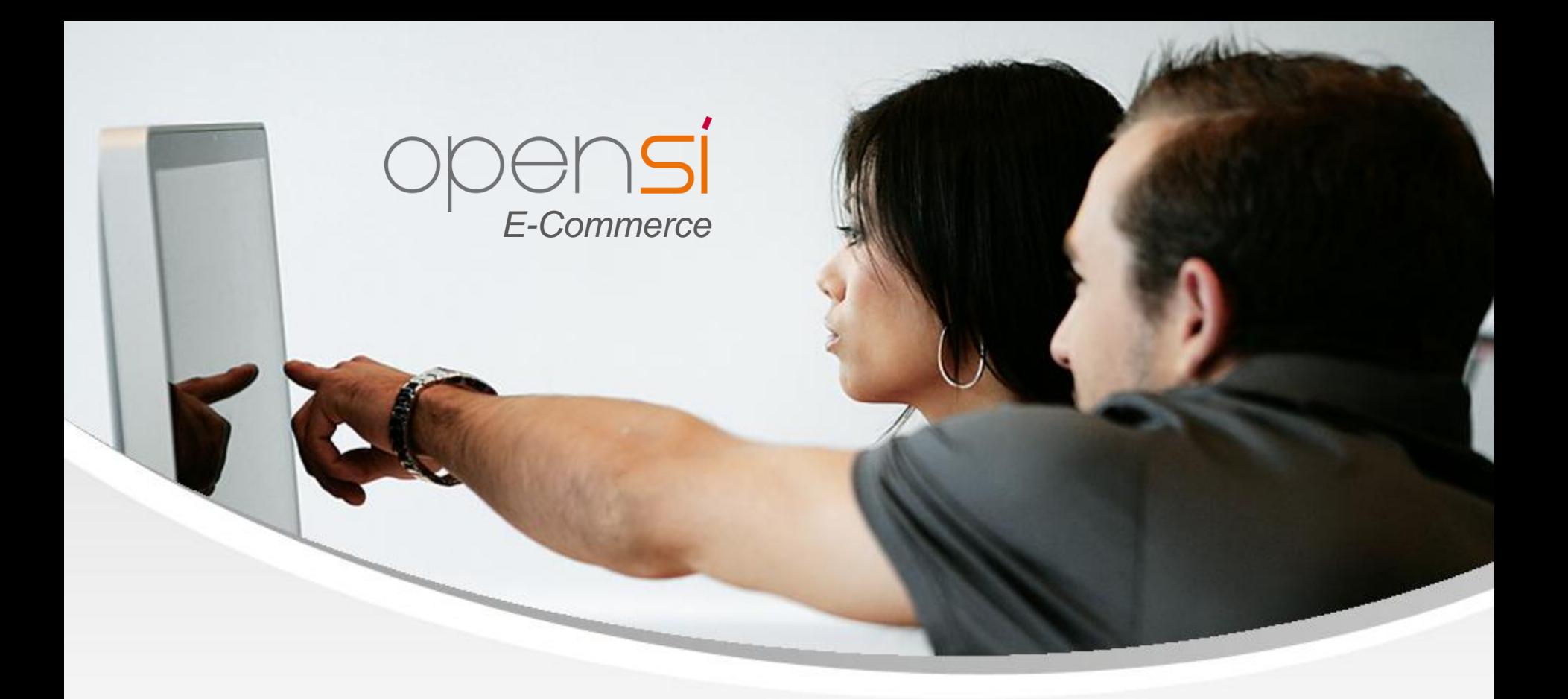

# **Nouveautés OpenSi E-Commerce – version 9.2**

contact@opensi.fr | 0 805 69 00 14 | www.opensi.fr 1

## **Sommaire**

 $\frac{4}{5}$ 

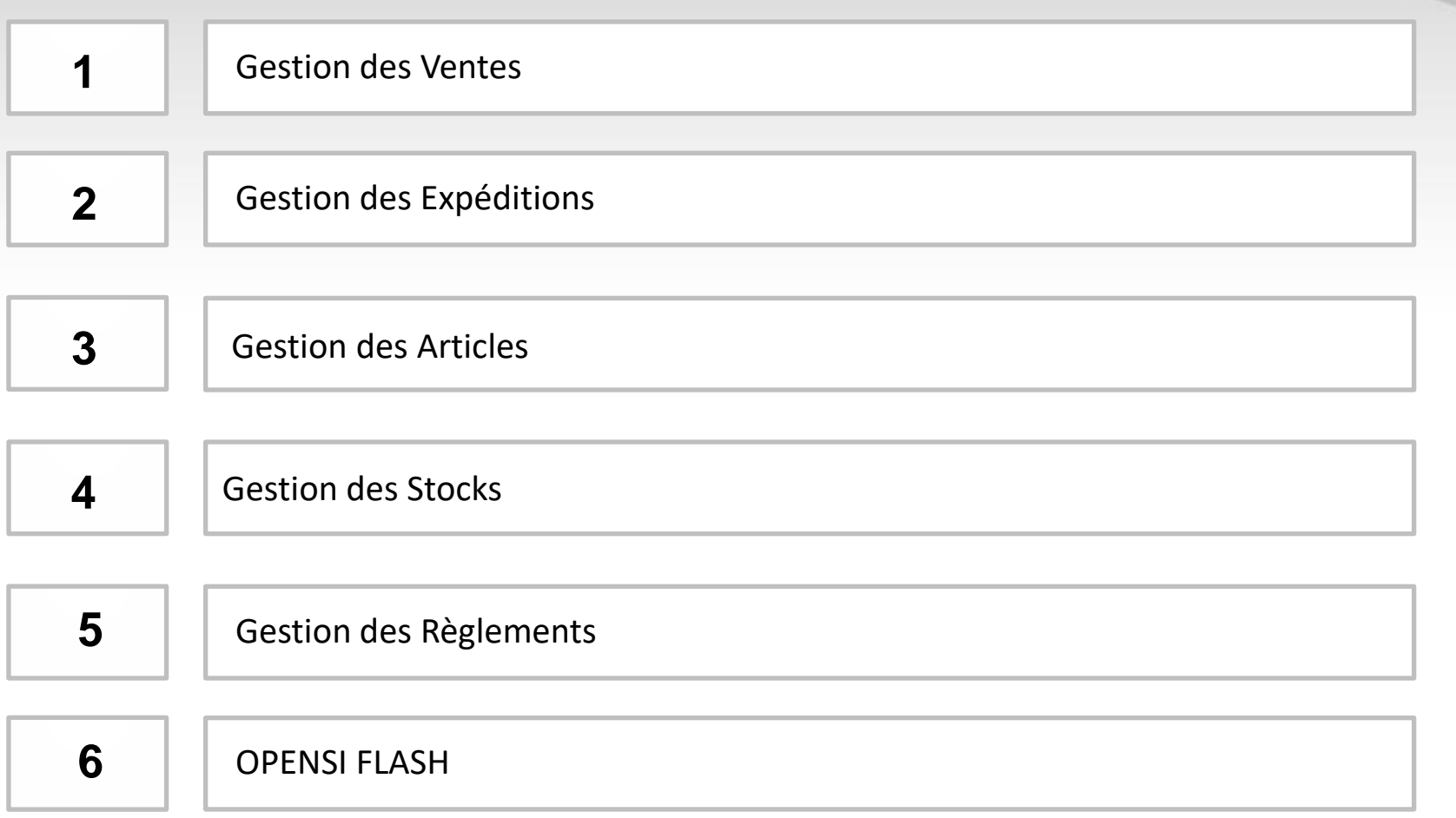

## 1- Gestion des Ventes (1/11)

#### **Colonne « Responsable » dans le journal des ventes**

• Ajout d'une colonne « Responsable » dans l'édition CSV du « Journal des ventes (menu « Opérations diverses » -> « Editions & statistiques ») :

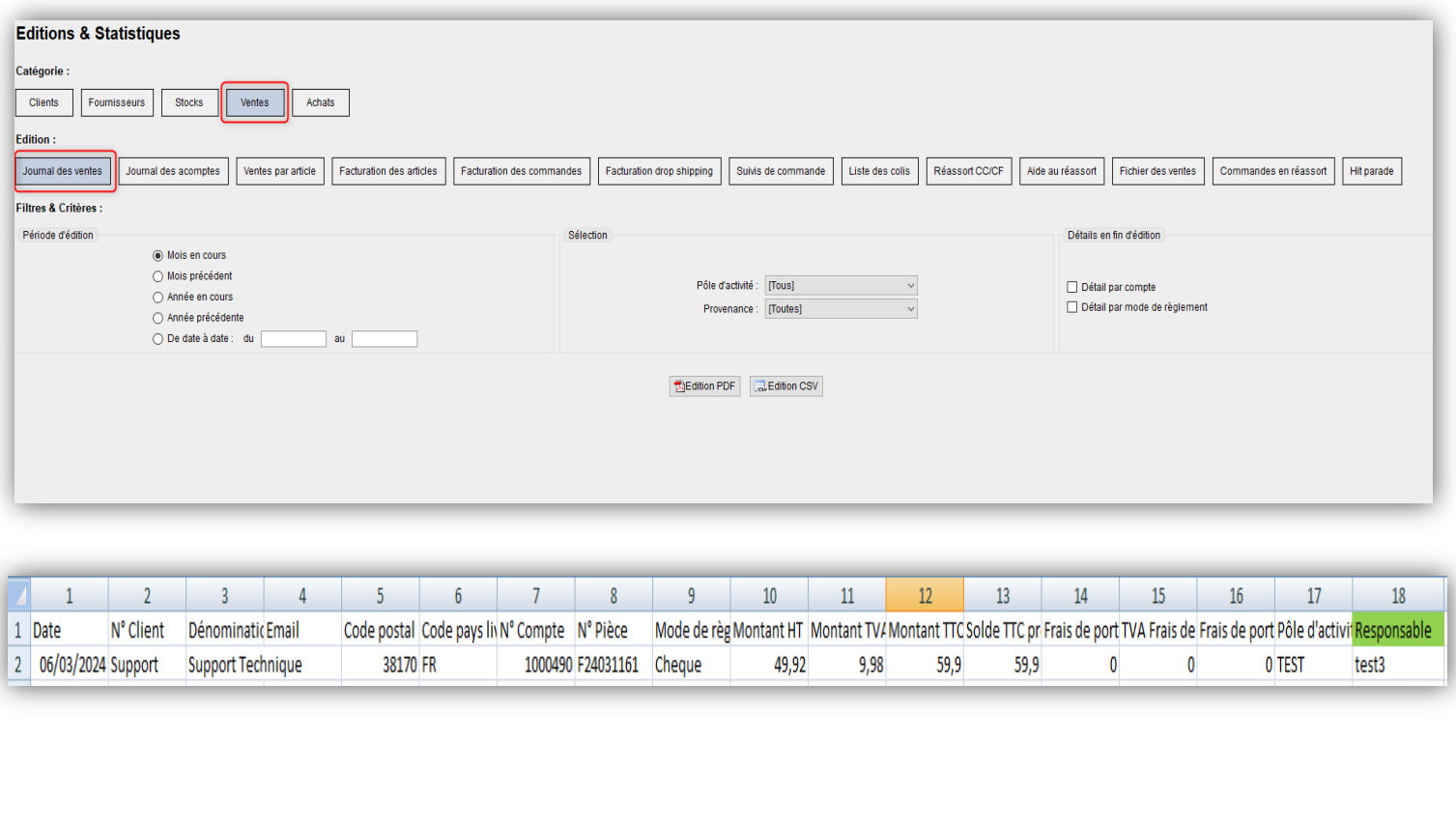

## 1- Gestion des Ventes (2/11)

#### **Rester sur la commande après validation**

• Une nouvelle option permet de ne plus être renvoyé vers l'interface de l'affaire après la validation d'une commande (afin de saisir un encaissement directement par exemple)

•Cette option s'active en configuration des dossiers -> « Gestion commerciale » -> « Ventes » -> « Préférences » :

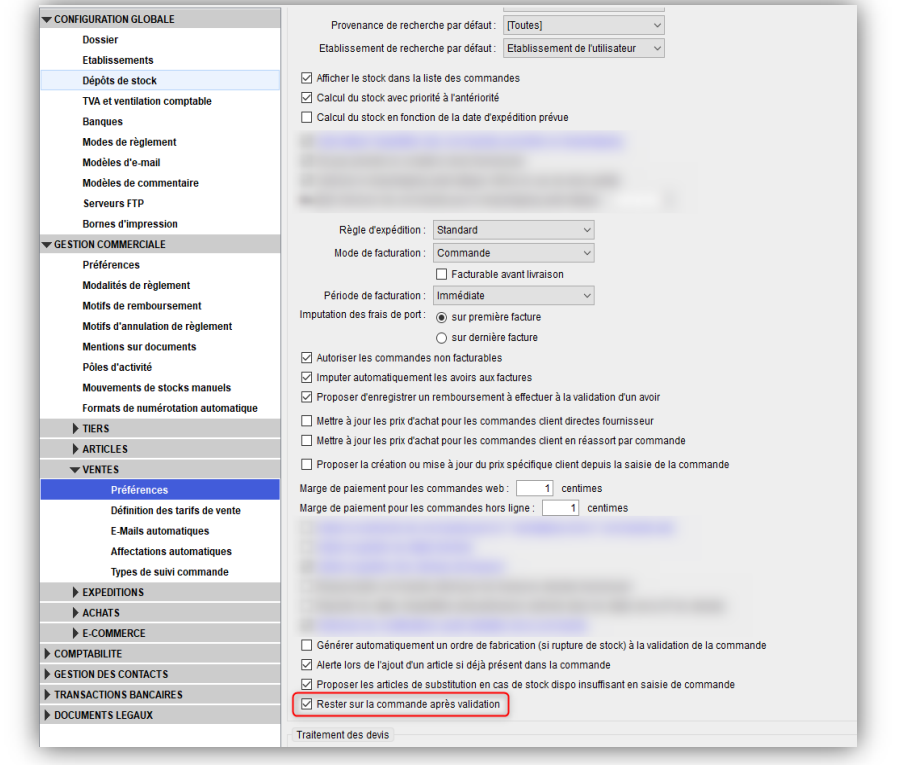

## 1- Gestion des Ventes (3/11)

### **Copier-coller les coordonnées clients**

•Il est désormais toujours possible de copier-coller les différents champs concernant les coordonnées clients (dans une commande clôturée par exemple)

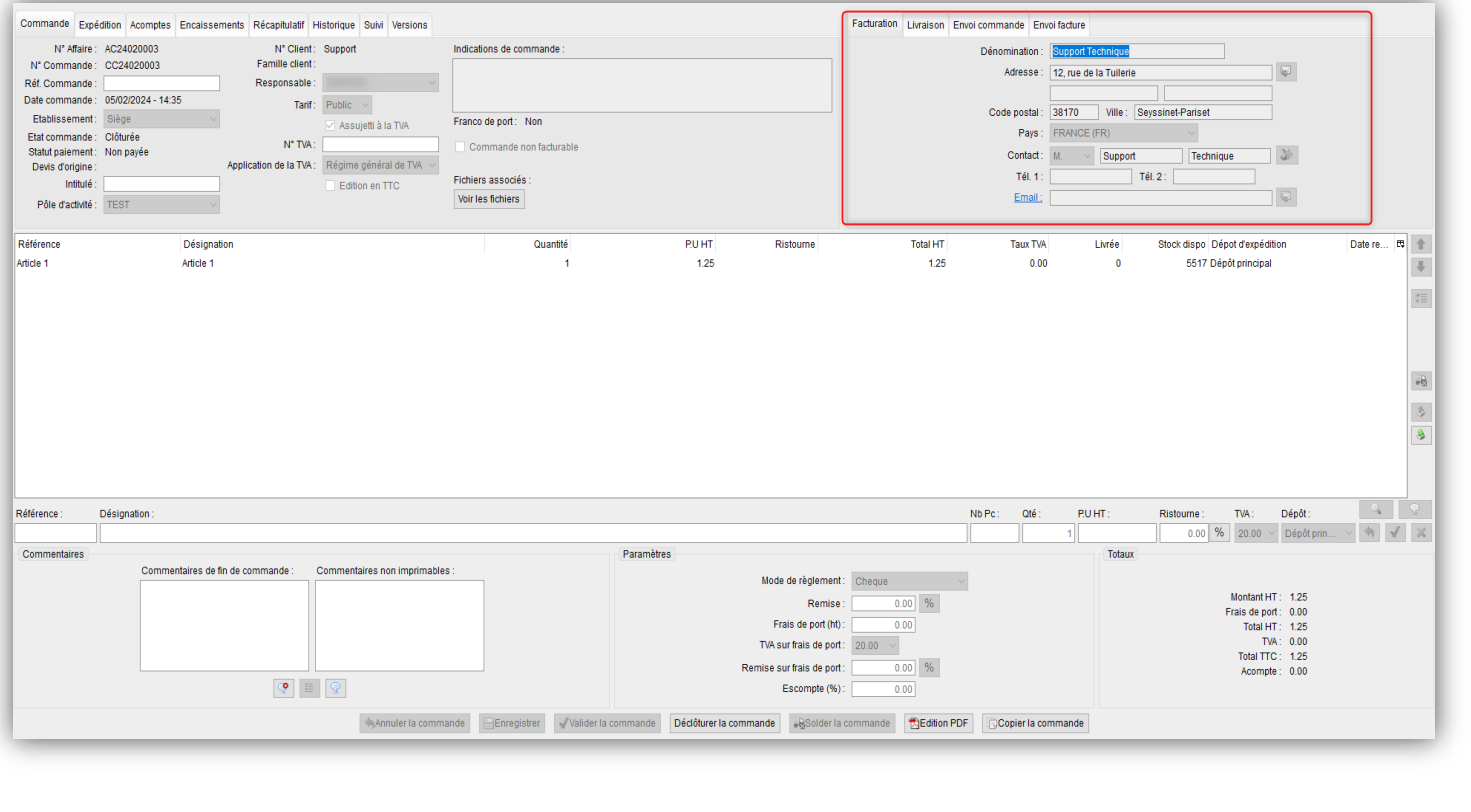

### 1- Gestion des Ventes (4/11)

### **Gestion de devis Type**

- Possibilité de gérer des devis « type » pouvant servir de modèle
- Pour pouvoir créer ou modifier un devis type, un utilisateur doit posséder le nouveau droit « Gestion des devis type »

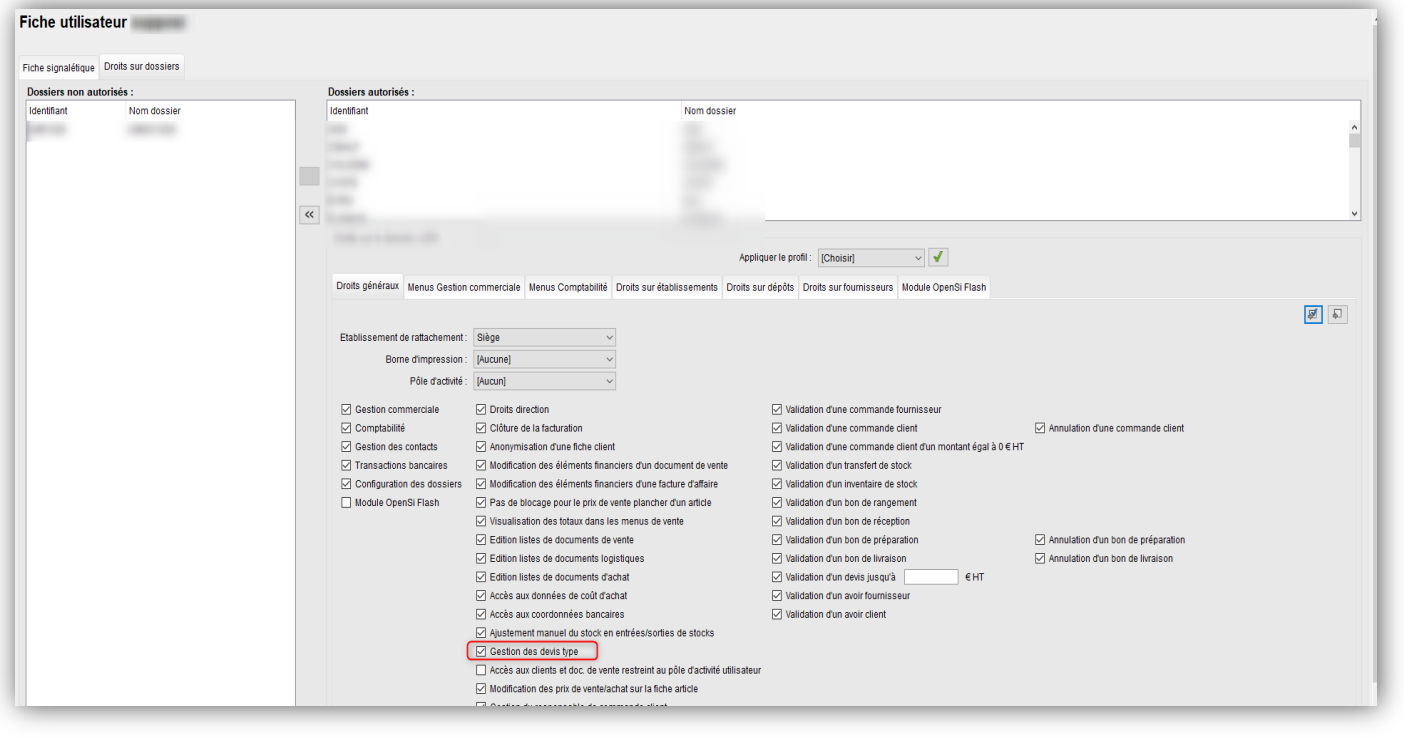

### 1- Gestion des Ventes (5/11)

### **Gestion de devis Type (suite)**

• Pour créer un devis type, il est nécessaire de cocher la case « Créer un devis type » lors de la création de celui-ci

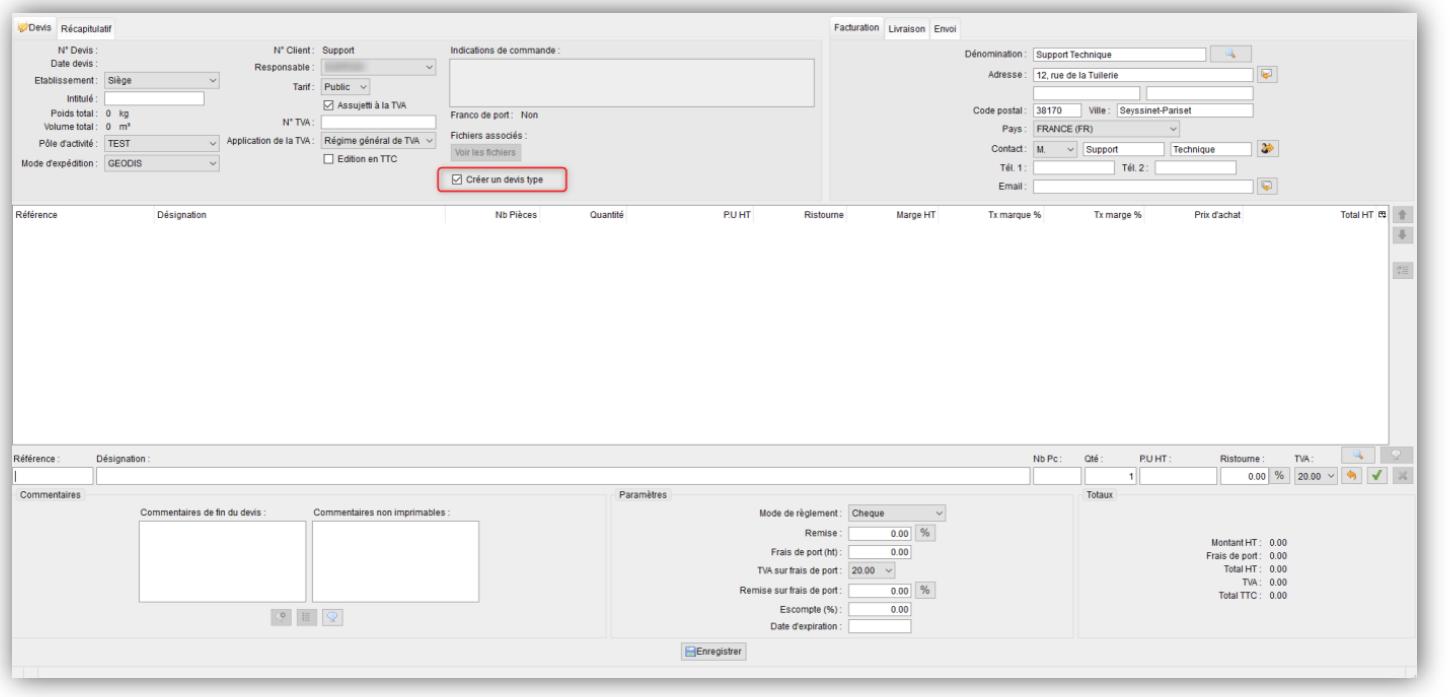

### 1- Gestion des Ventes (6/11)

### **Gestion de devis Type (suite)**

• Après avoir enregistré le devis type, celui-ci est identifié comme « Devis type » et ne peut plus changer de type

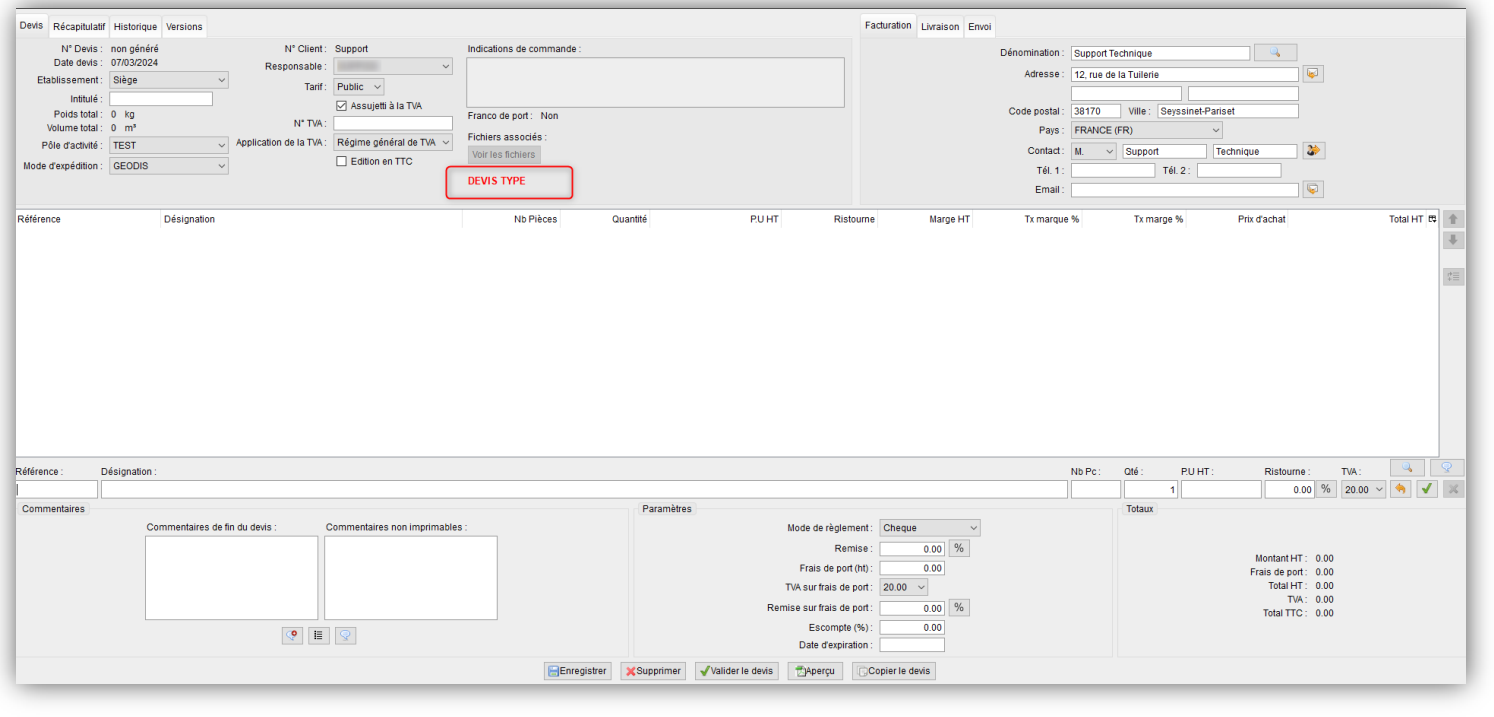

## 1- Gestion des Ventes (7/11)

### **Gestion de devis Type (suite)**

•En interface de gestion des devis, il est possible de filtrer sur les devis type, et une colonne « Devis type » a été ajoutée (ainsi qu'en édition CSV)

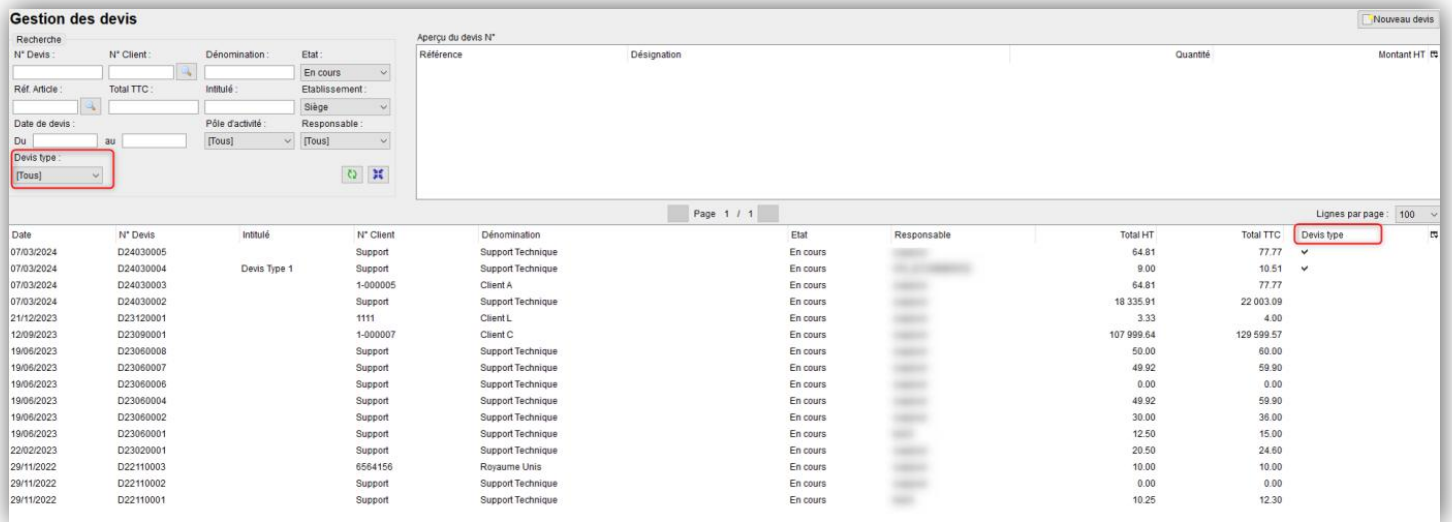

• Si un utilisateur ne possède pas le droit « Gestion des devis type », il pourra uniquement copier un devis type vers un devis non type, ou faire une édition PDF

• Si un utilisateur possède le droit « Gestion des devis type », il pourra modifier ou archiver le devis type, cependant une confirmation sera demandée à chaque modification

- Un devis type ne peut pas être passé en affaires, passé en facture ou en proforma
- Un filigrane DEVIS TYPE apparait sur l'édition pdf

## 1- Gestion des Ventes (8/11)

#### **Droit « Lecture seule » sur les devis**

- Un droit « Lecture seule » a été ajouté pour l'interface « Ventes » -> « Devis »
- Ce droit s'active en gestion des utilisateurs

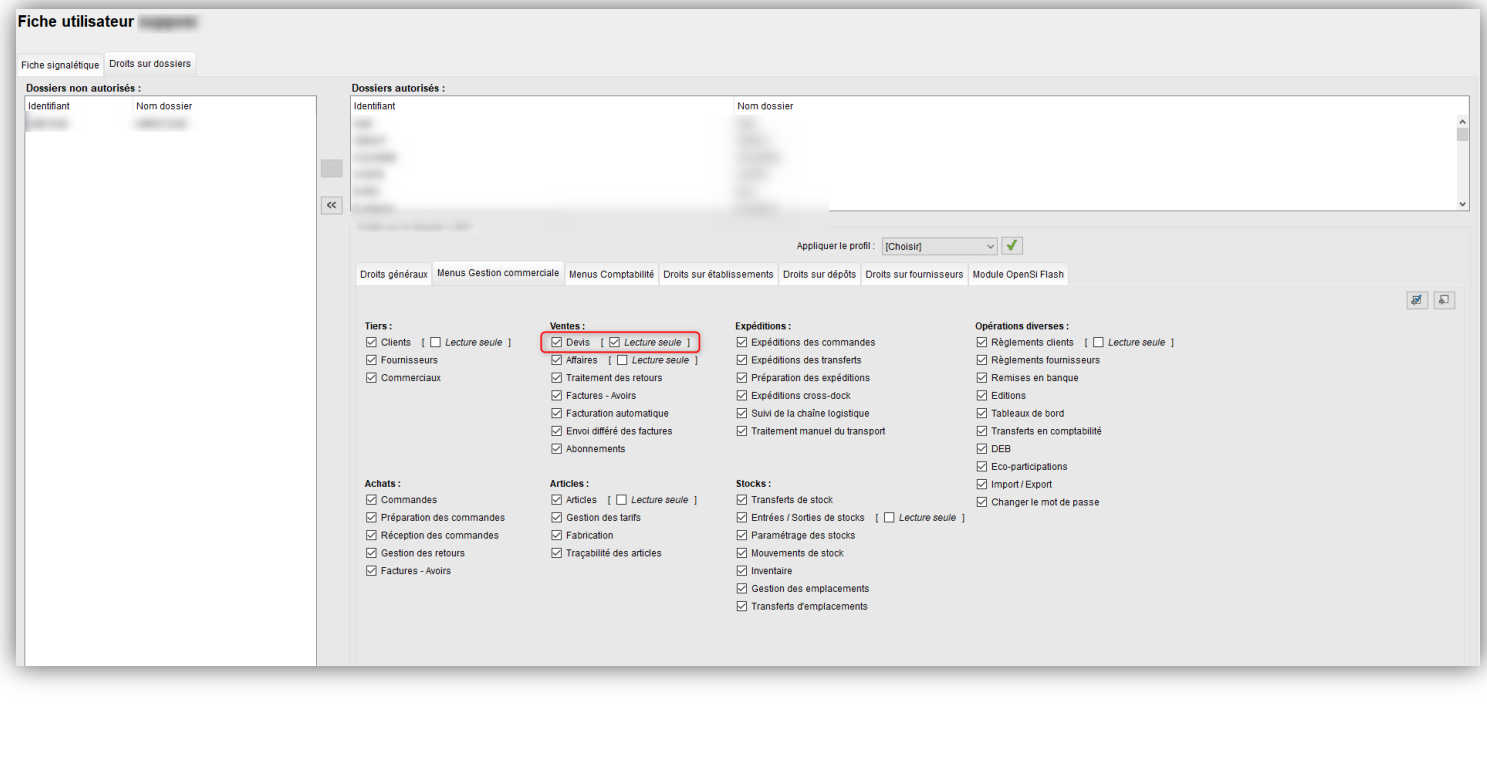

## 1- Gestion des Ventes (9/11)

### **Raccourci pour suppression de ligne article**

- Possibilité d'utiliser le raccourci clavier « Ctrl + Suppr » pour supprimer des lignes articles dans les différentes interfaces (cela évite de cliquer sur la croix rouge)
- •Le raccourci à utiliser est visualisable par un survol du bouton « croix rouge » avec la souris

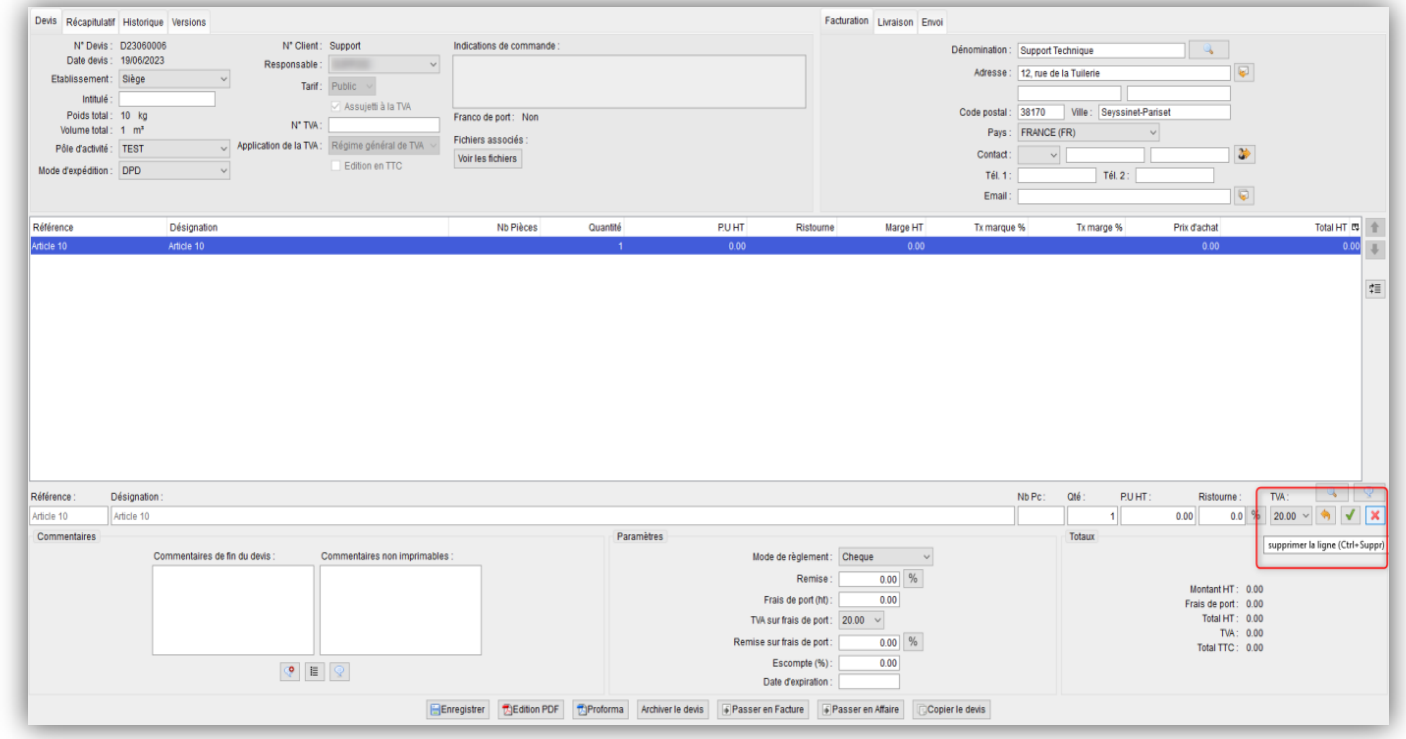

•Pour rappel, le raccourci « Alt+A » permet d'ouvrir la pop-up de recherche article

### 1- Gestion des Ventes (10/11)

### **Multi sélection de ligne article**

•Possibilité de sélectionner plusieurs lignes articles dans les différentes interfaces, en utilisant les touches « Ctrl » et « Shift »

•Lorsque plusieurs lignes sont sélectionnées, un bouton de suppression s'active sur la droite de la liste des articles.

•Possibilité d'utiliser le raccourci clavier « Ctrl + Suppr » pour supprimer toutes les lignes articles sélectionnées

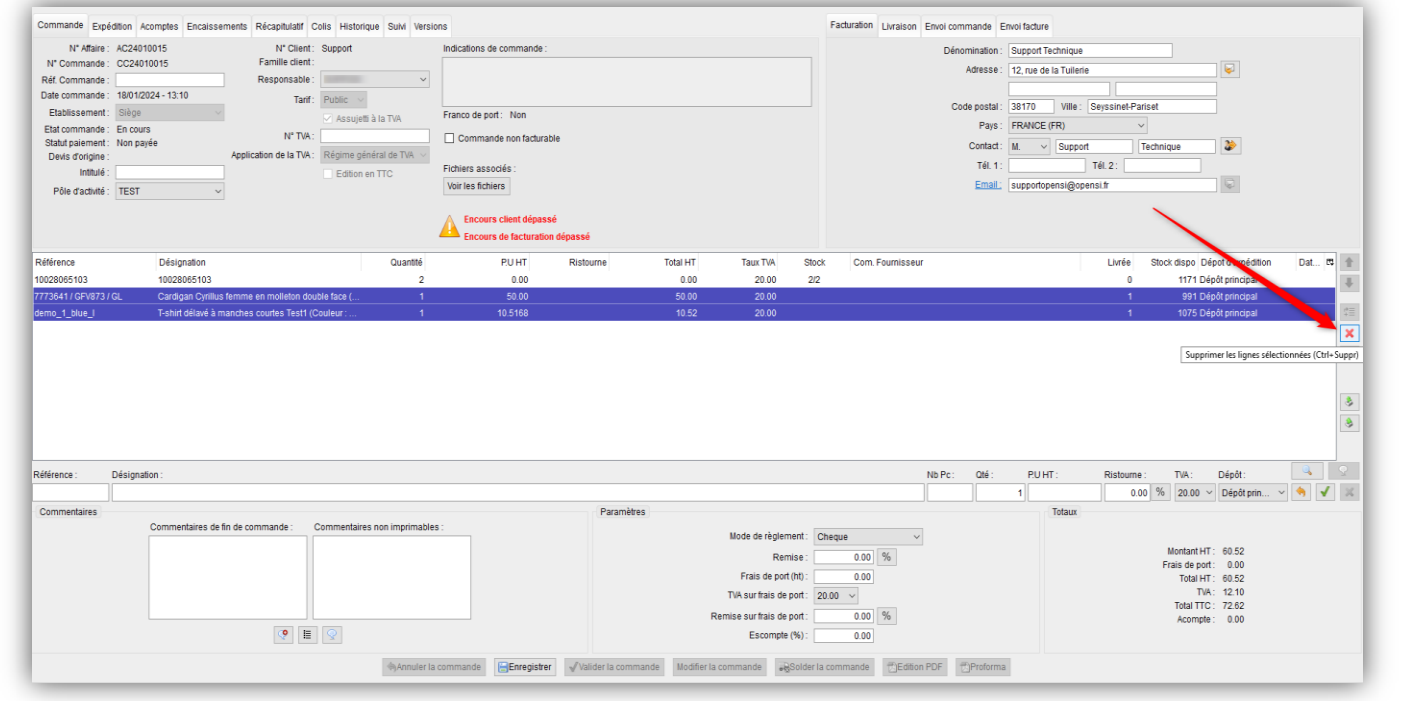

## 1- Gestion des Ventes (11/11)

### **Aperçu du nombre de commandes à préparer**

• Dans l'encart « Avancement » de l'interface de gestion des commandes clients, le nombre de commandes à préparer (en BP) a été ajouté

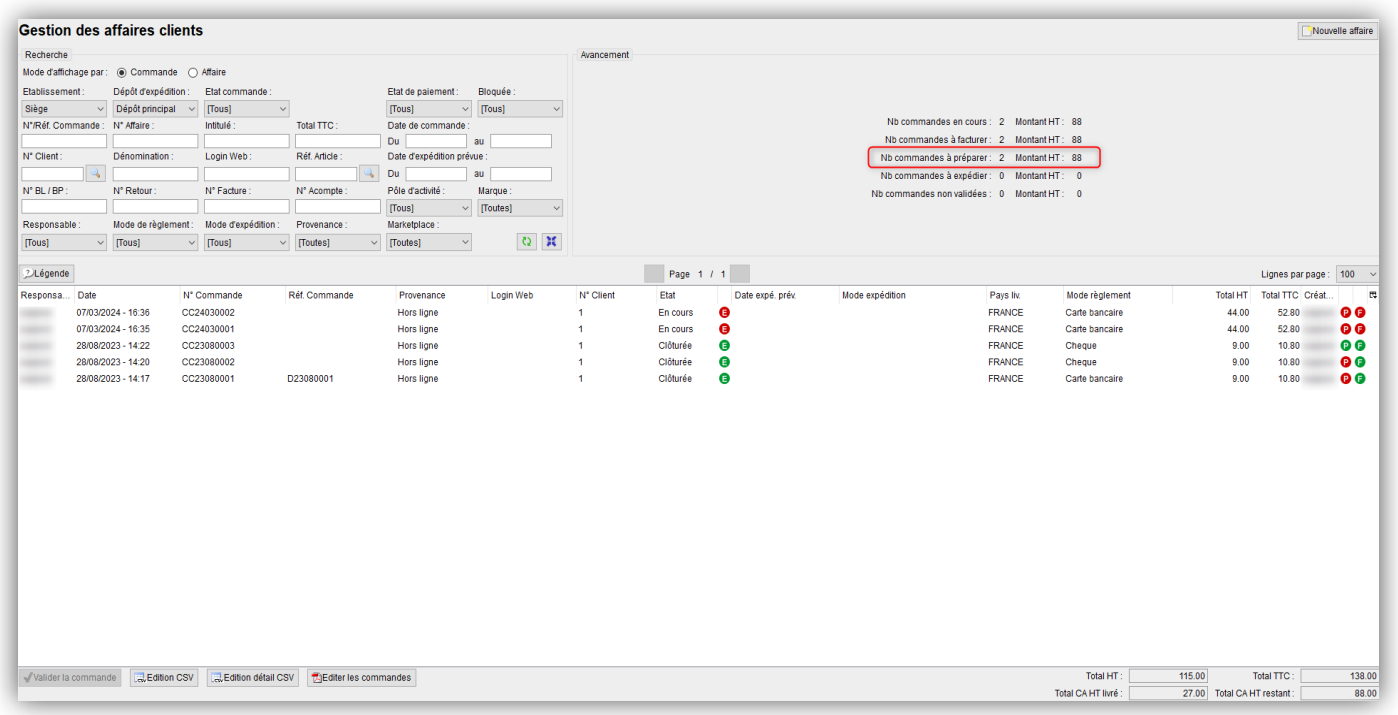

## 2- Gestion des Expéditions (1/10)

### **Filtre « Responsable » dans l'historique de la préparation des expéditions**

• Possibilité de filtrer sur le responsable dans la partie « Historique » de l'interface de préparation des expéditions

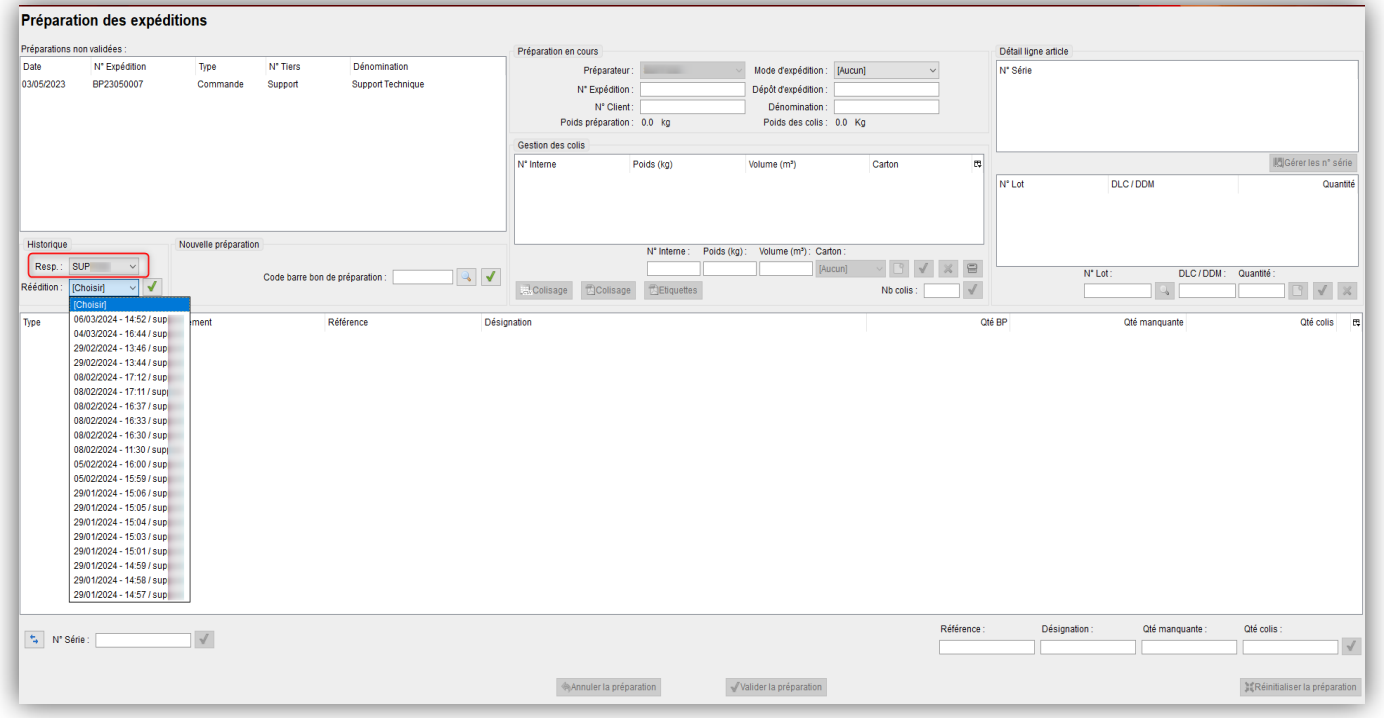

Ainsi, en filtrant sur son login, un utilisateur peut visualiser uniquement les préparations qu'il a validé

## 2- Gestion des Expéditions (2/10)

#### **Envoi du volume avec le transporteur DB SCHENKER**

• Si un volume est indiqué en interface de préparation des expéditions pour une préparation ayant un mode d'expédition DB SCHENKER, ce volume sera renseigné (en dm3) en colonne 29 du fichier d'export transporteur

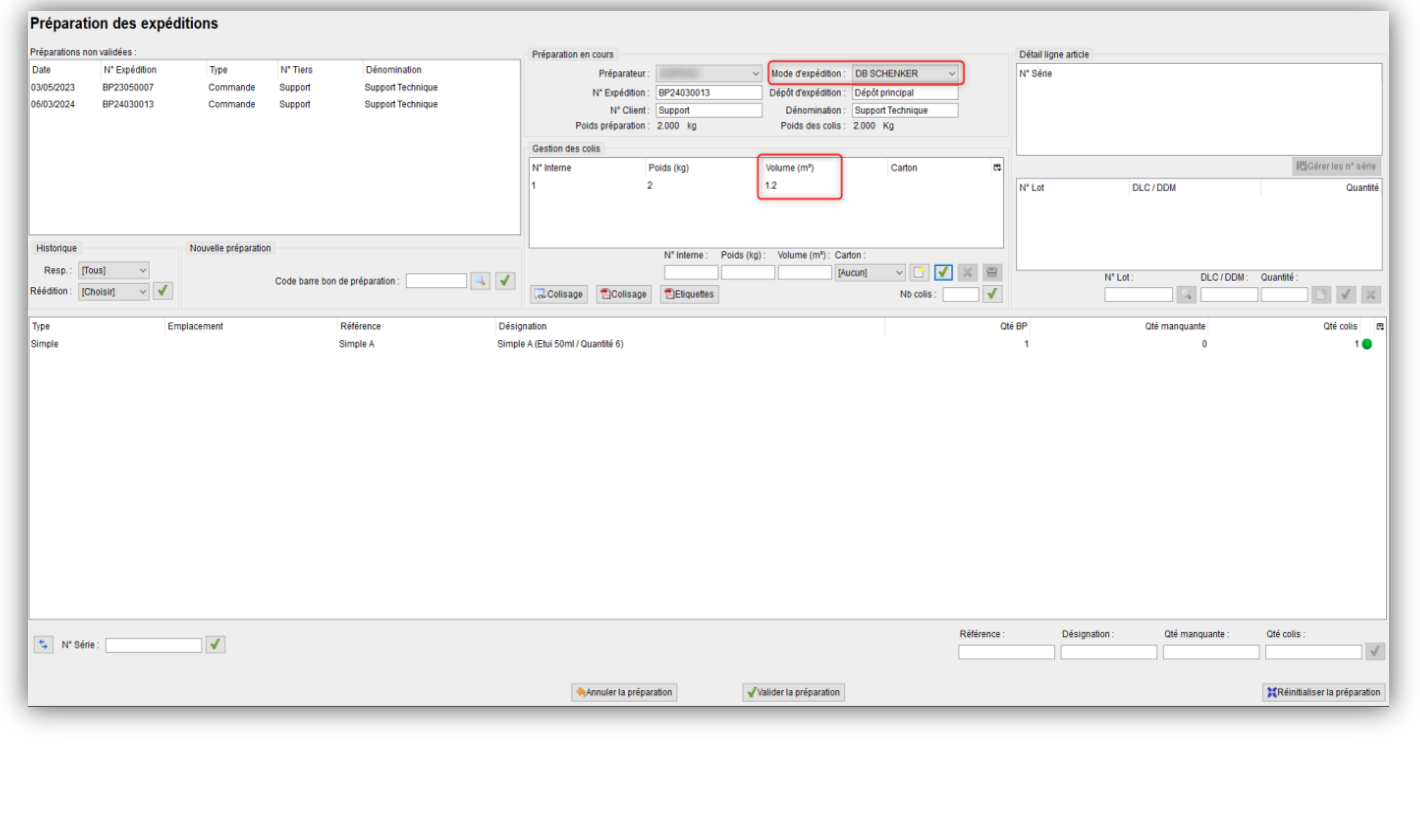

## 2- Gestion des Expéditions (3/10)

### **Code option « RDV » pour le transporteur DB SCHENKER**

• Un nouveau code option RDV est disponible pour le format d'export « DB SCHENKER » permettant d'indiquer que la prise de rendez-vous est obligatoire

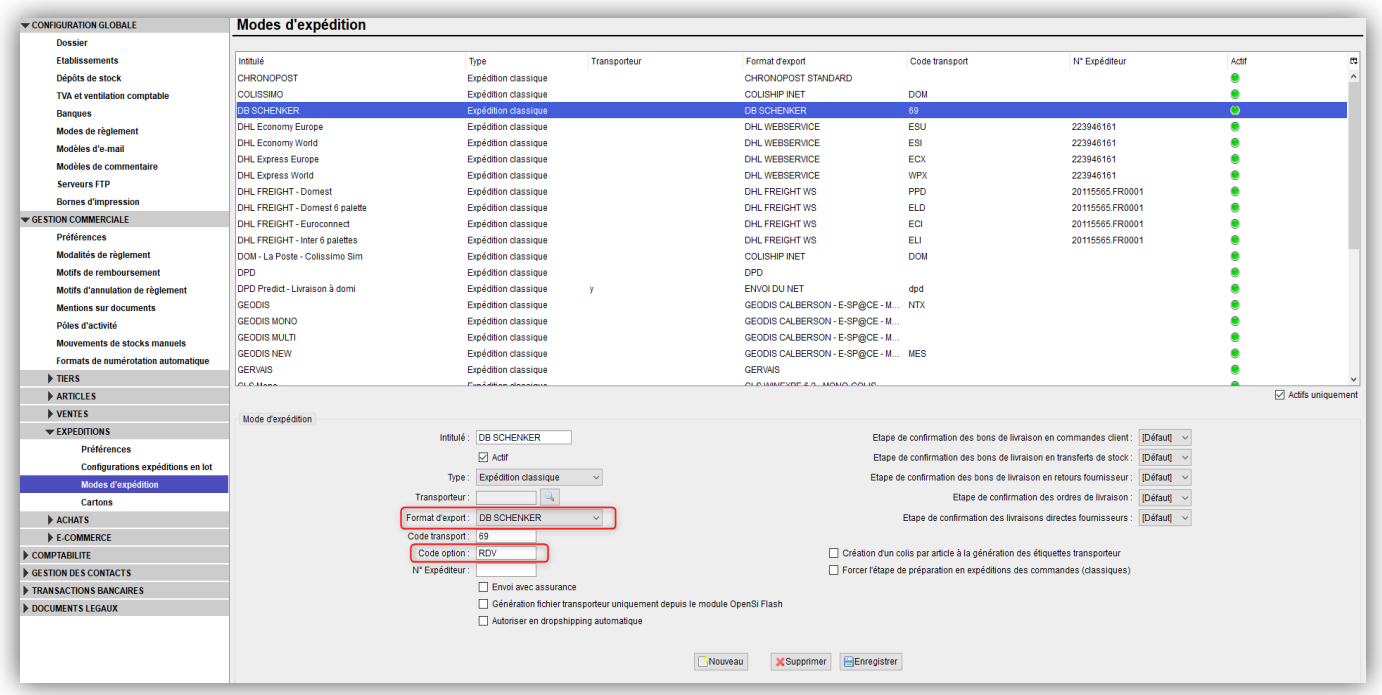

## 2- Gestion des Expéditions (4/10)

#### **Envoi du volume avec le transporteur KUEHNE-NAGEL**

• Si un volume est indiqué en interface de préparation des expéditions pour une préparation ayant un mode d'expédition KUEHNE-NAGEL, ce volume sera renseigné (en m3) en colonne 24 du fichier d'export transporteur

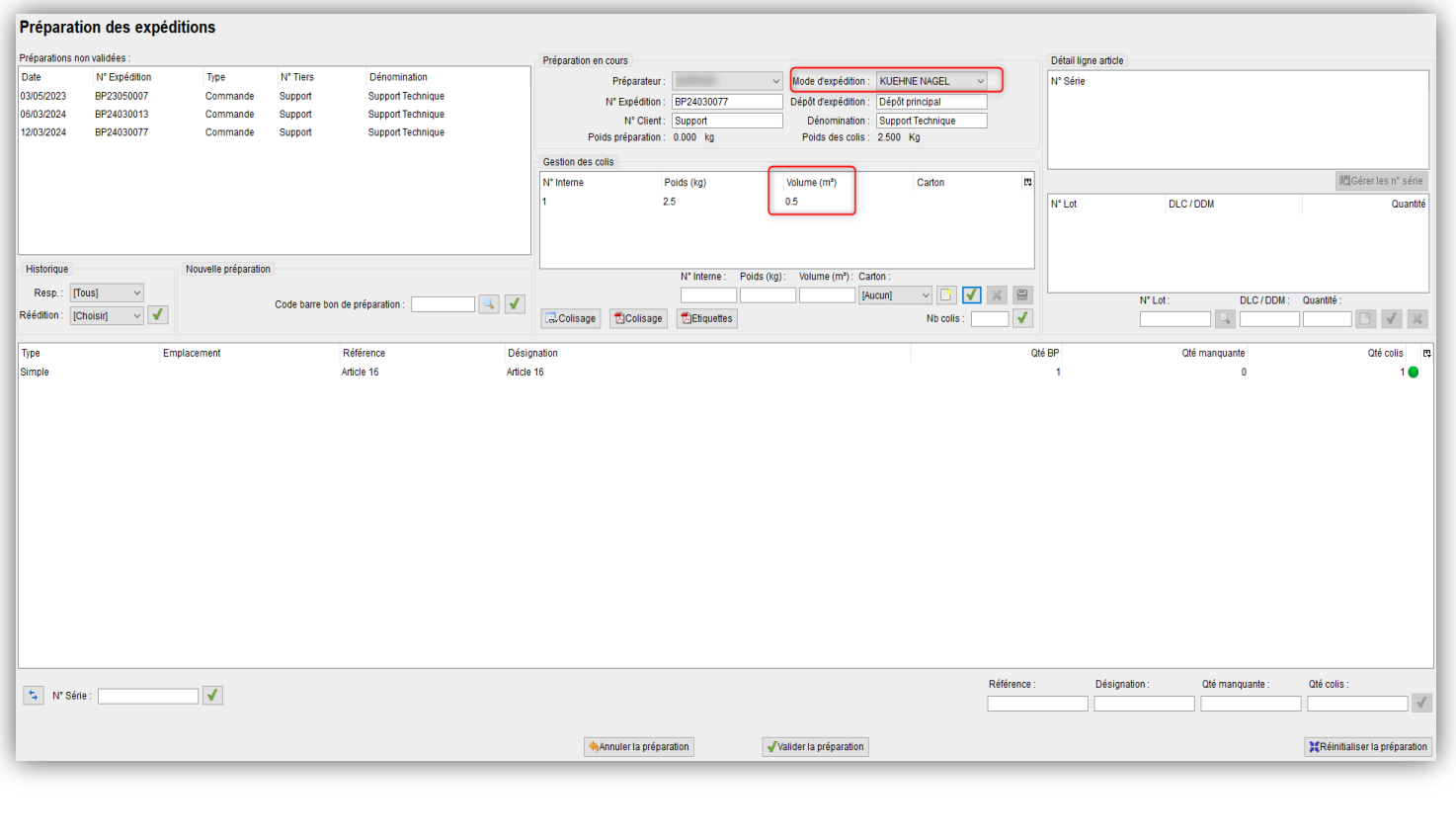

## 2- Gestion des Expéditions (5/10)

#### **Poids et volume d'un transfert de stock**

•Le poids total et le volume total du transfert sont désormais indiqués sur un transfert de stock (en fonction des informations renseignées en fiche article)

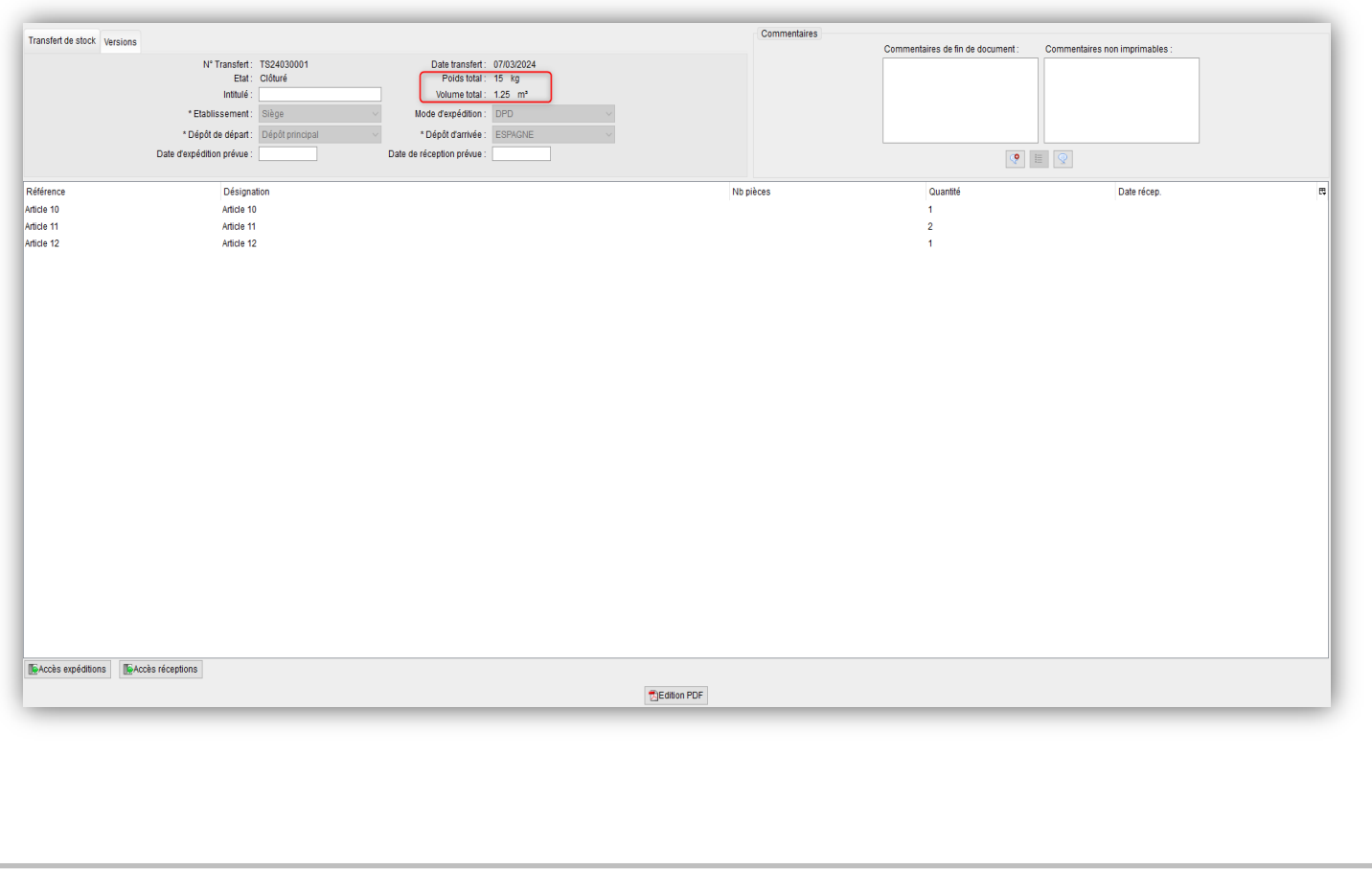

## 2- Gestion des Expéditions (6/10)

#### **« Famille client » en interface d'expédition en lot des commandes**

•Afin d'identifier la famille client liée à une commande, une colonne « Famille client » a été ajoutée en interface « Expédition en lot des commandes ». Il est également possible de filtrer sur une famille client.

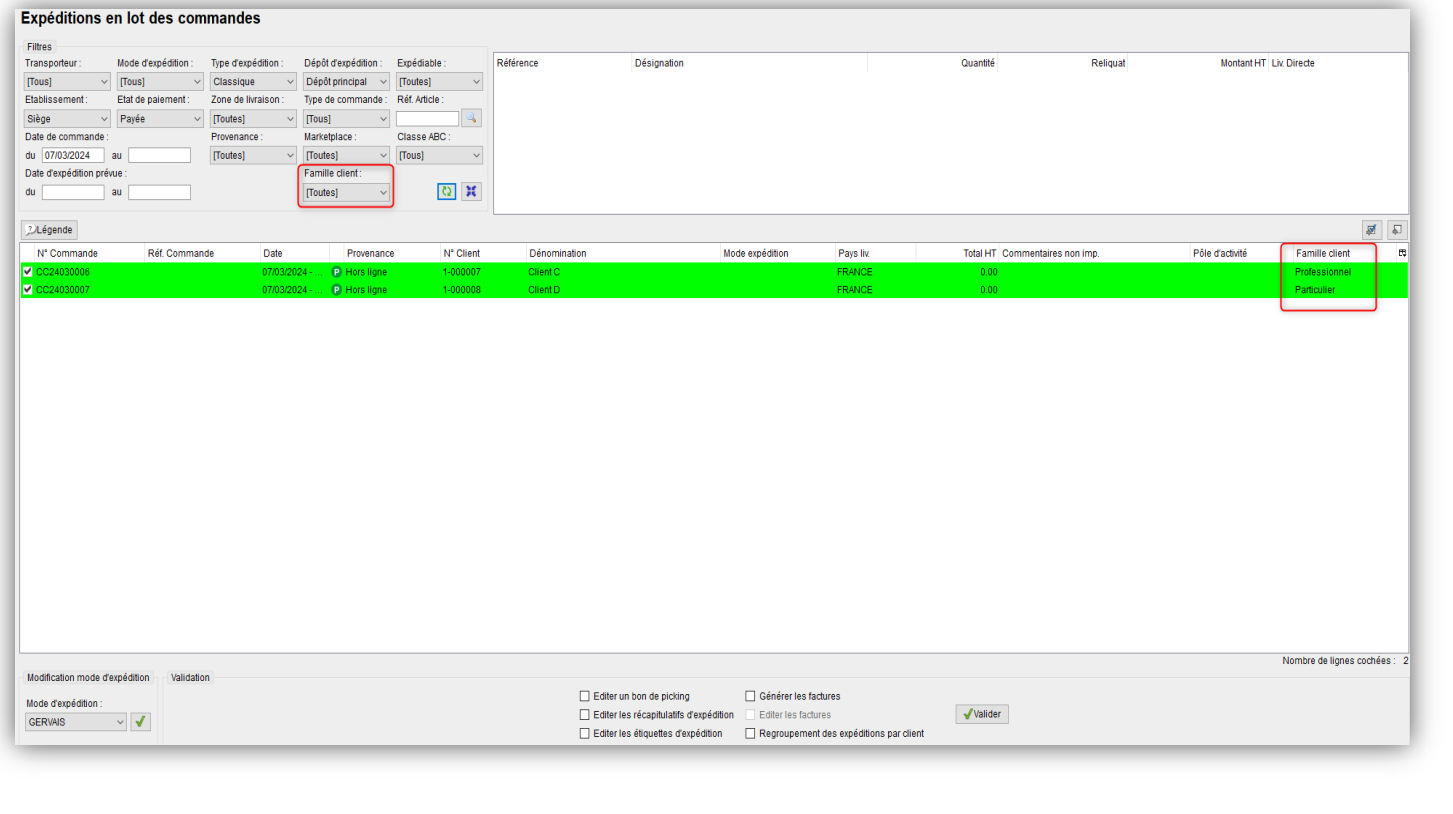

## 2- Gestion des Expéditions (7/10)

#### **Alerte si préparation de commandes non payées**

• Possibilité d'activer un message d'alerte lors de la **génération** d'un bon de préparation en interface affaire, si la commande n'est pas totalement payée

•Possibilité d'activer un message d'alerte lors de la **validation** d'un bon de préparation en interface de préparation des expéditions, si la commande n'est pas totalement payée

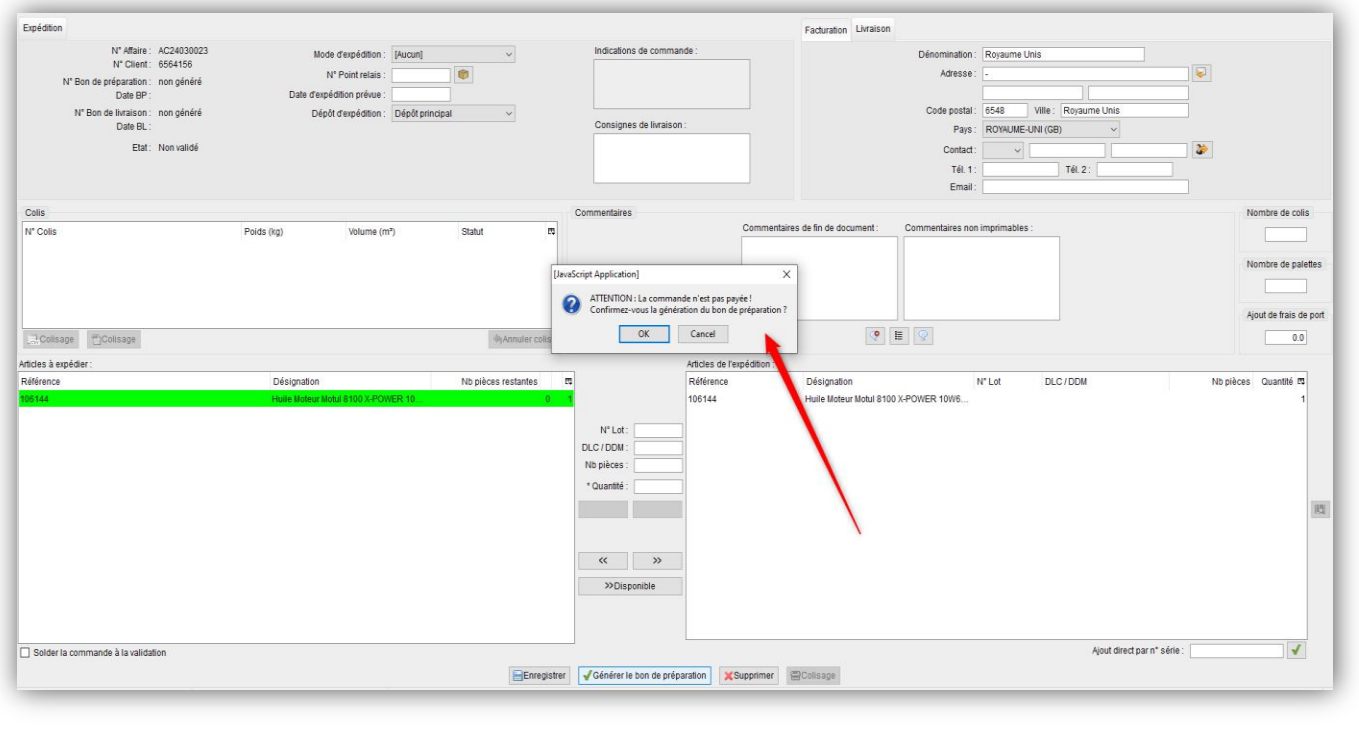

## 2- Gestion des Expéditions (8/10)

#### **Alerte si préparation de commandes non payées (suite)**

- Possibilité d'afficher un filigrane « NON PAYÉ » sur le bon de préparation si la commande n'est pas payée
- Ces trois options s'activent en configuration des dossiers  $\rightarrow$  « Gestion commerciale »  $\rightarrow$ « Expéditions » -> « Préférences »

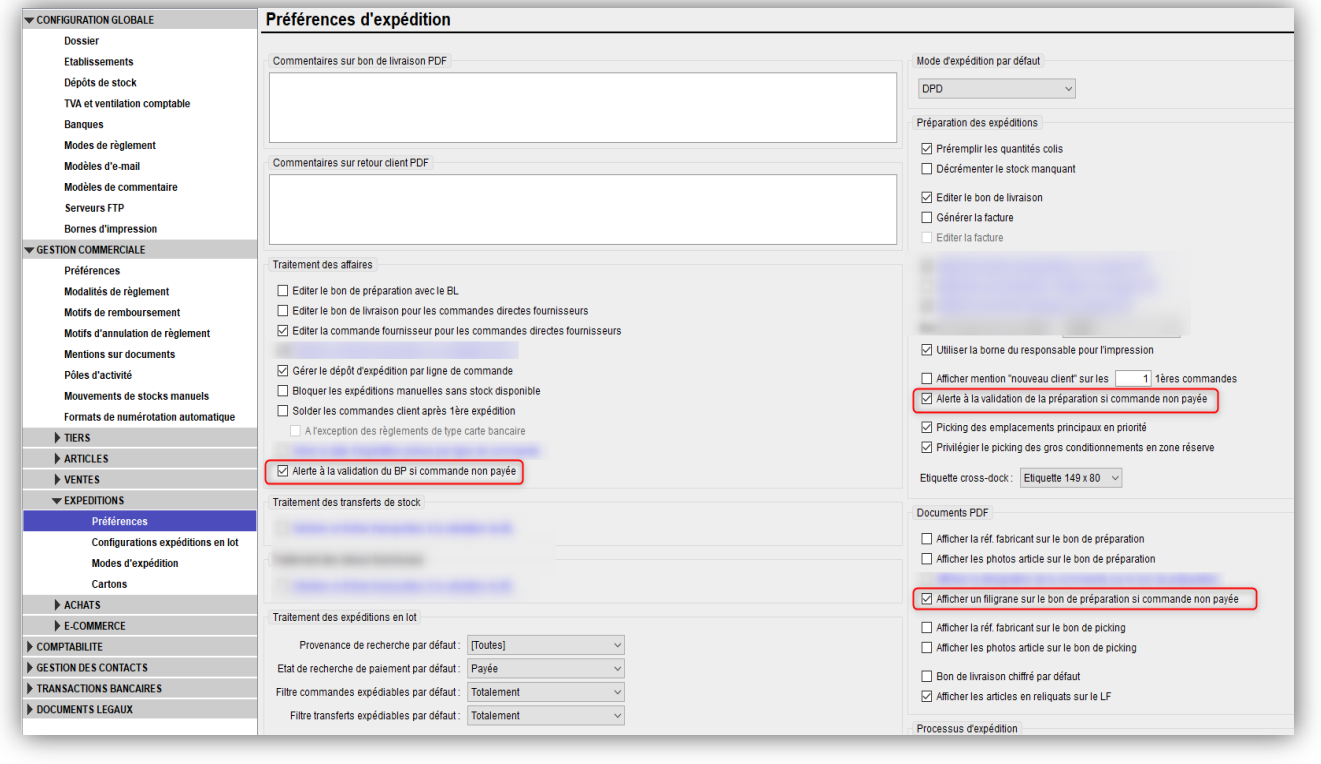

### 3- Gestion des Articles (1/4)

#### **Editer plusieurs ordres de fabrication en même temps**

• Possibilité d'éditer plusieurs ordres de fabrication en même temps (ensemble des ordres de fabrication pour une même commande par exemple)

 $\checkmark$  En interface de gestion de la fabrication, en cliquant sur le bouton « Editer les ordres de fabrication » (après avoir filtré sur une commande par exemple)

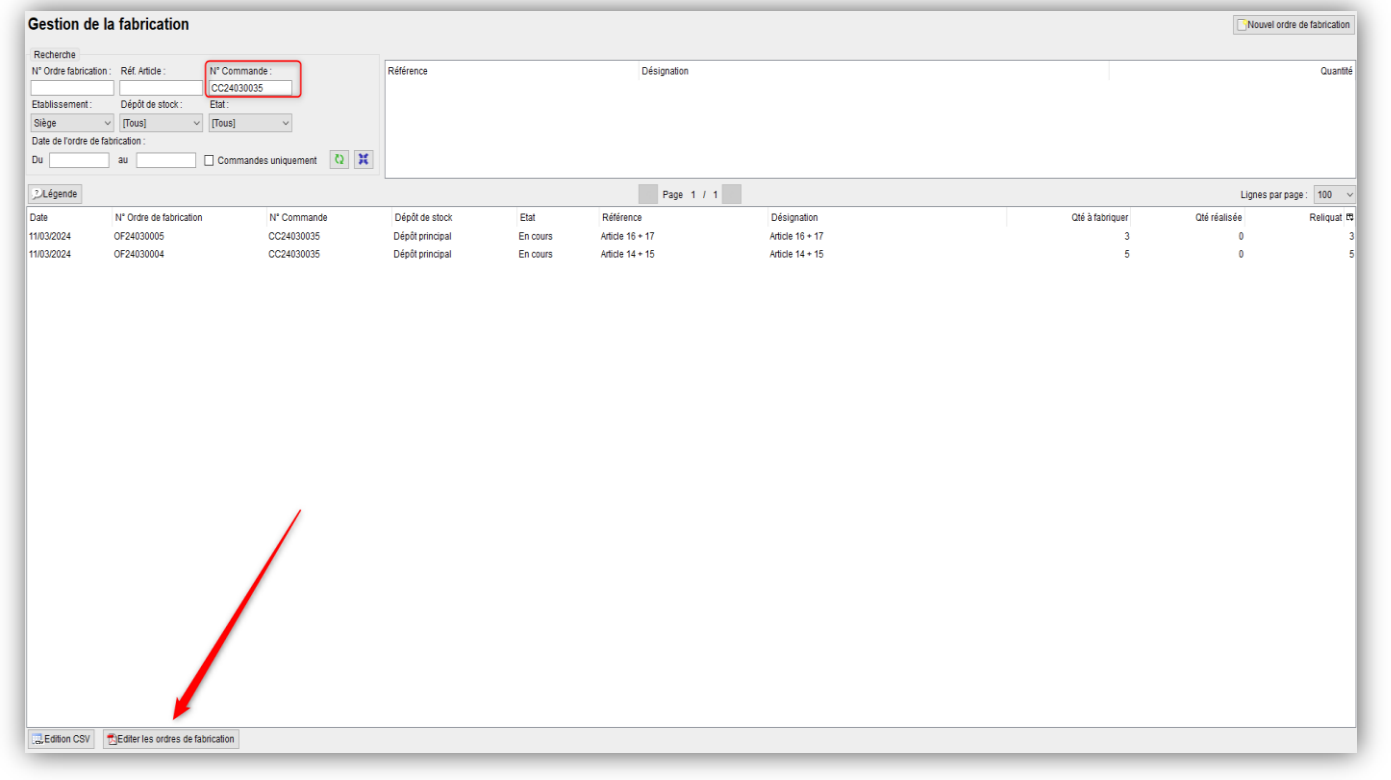

### 3- Gestion des Articles (2/4)

### **Editer plusieurs ordres de fabrication en même temps (suite)**

 $\checkmark$  Dans une commande, en cliquant sur le bouton « Editer les ordres de fabrication » (tous les ordres de fabrication concernant la commande seront édités)

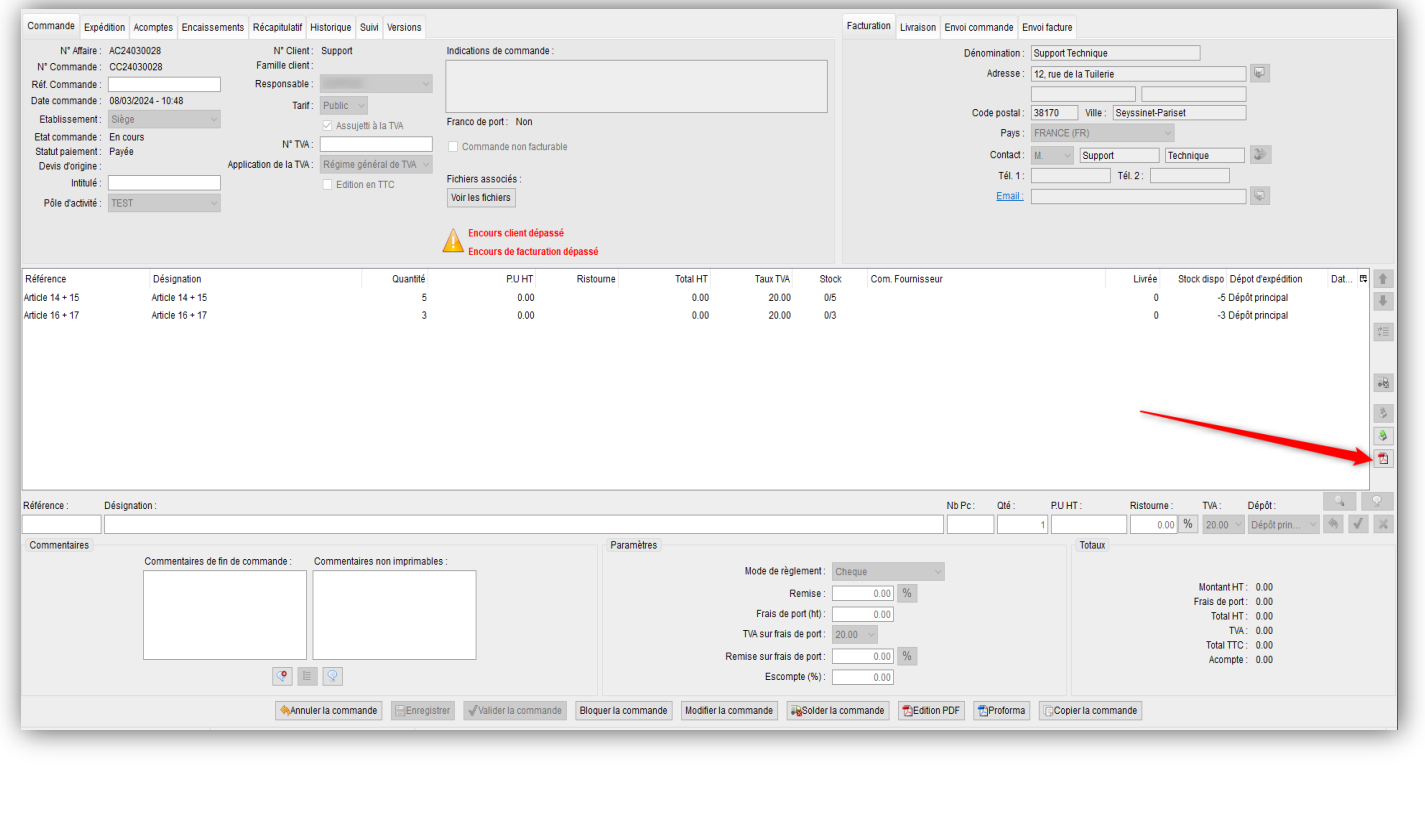

## 3- Gestion des Articles (3/4)

### **Informations de marchandise dangereuse en fiche article**

• Un cadre concernant les marchandises dangereuses a été ajouté dans l'onglet « Éléments de gestion » des fiches articles

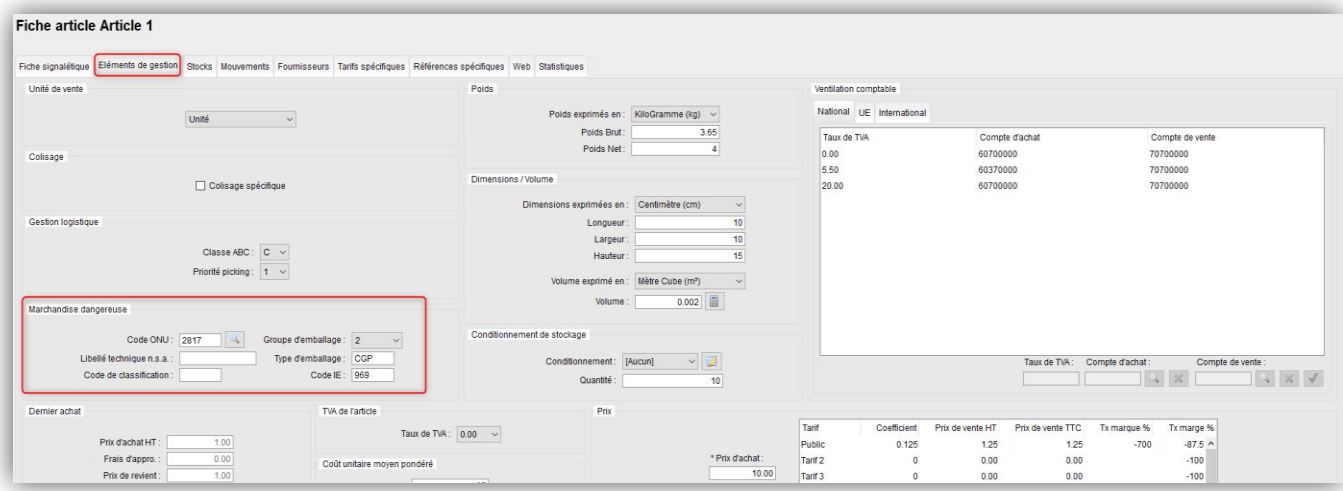

 $\checkmark$  Les cadres concernant la TVA, l'éco-participation et le CUMP ont été déplacés, dans ce même onglet

Les champs « Code ONU » et « Code IE » qui étaient présent dans l'onglet « Fiche signalétique » ont été déplacés dans le cadre « marchandises dangereuses »

De nouveaux champs ont été ajoutés dans ce cadre : « Groupe d'emballage », « Libellé technique n.s.a. », « Type d'emballage » et « Code de classification »

## 3- Gestion des Articles (4/4)

### **Informations de marchandise dangereuse en fiche article (suite)**

• Les nouveaux champs ont été ajoutés en « Import / export » de type « Fiche article » et « Fiche article + Fournisseur principal »

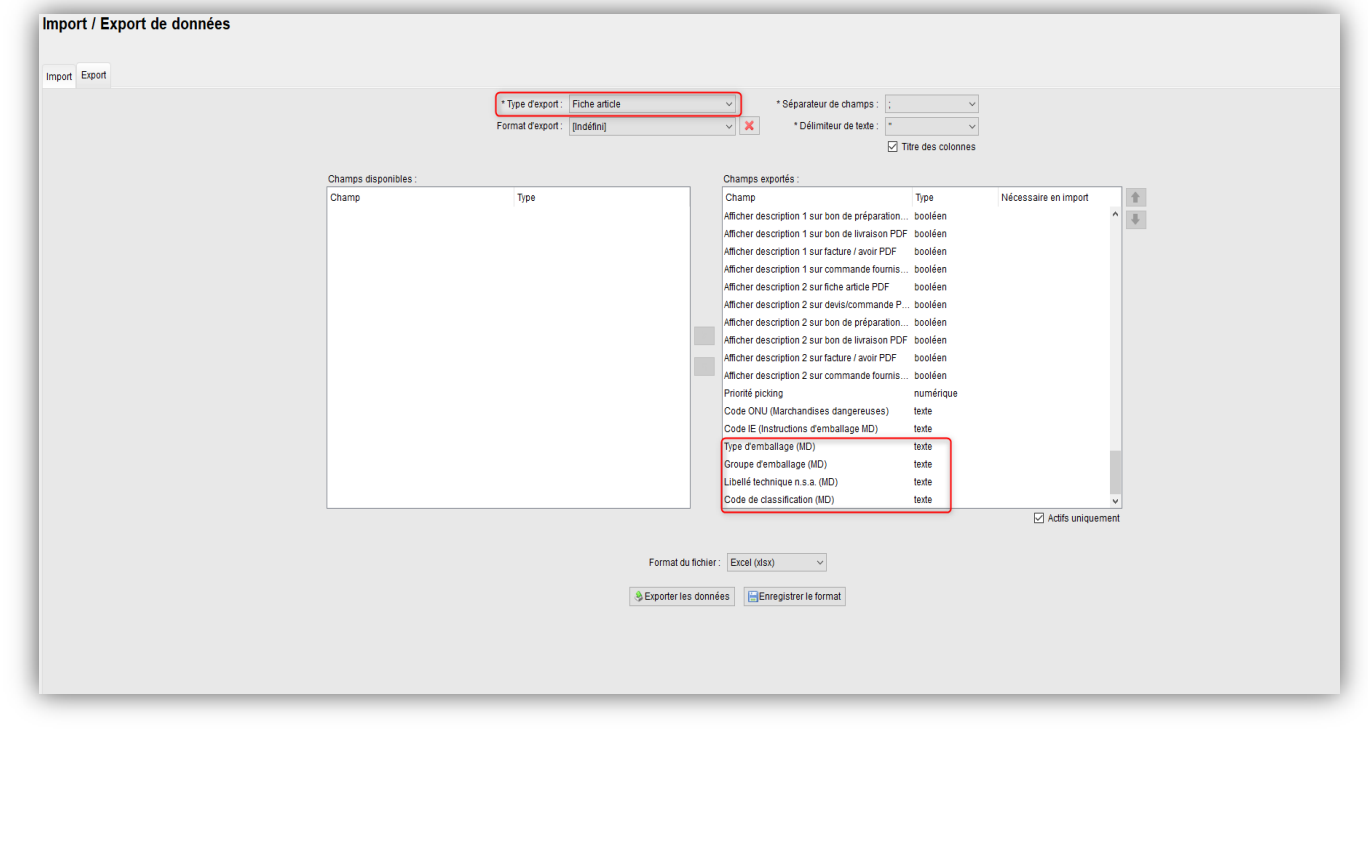

### 4- Gestion des stocks (1/2)

**Modification des emplacements depuis l'interface « Entrées / Sorties de stocks »**

•Possibilité de modifier les emplacements également depuis l'interface « Stocks » -> « Entrées / Sorties de stocks »

 $\checkmark$  En mono-emplacement :

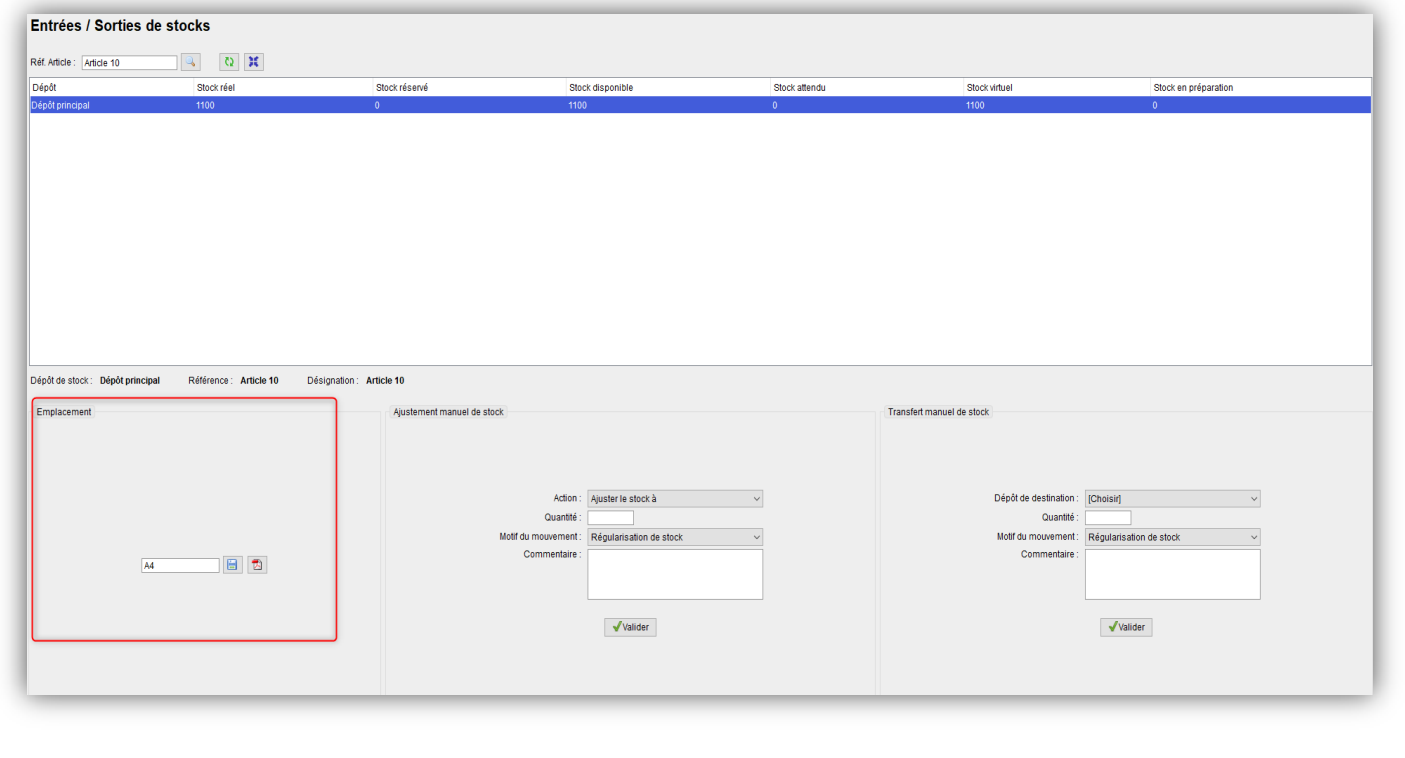

## 4- Gestion des stocks (2/2)

### **Modification des emplacements depuis l'interface « Entrées / Sorties de stocks » (suite)**

 En multi-emplacement (il est également possible de modifier l'ordre des emplacements) :

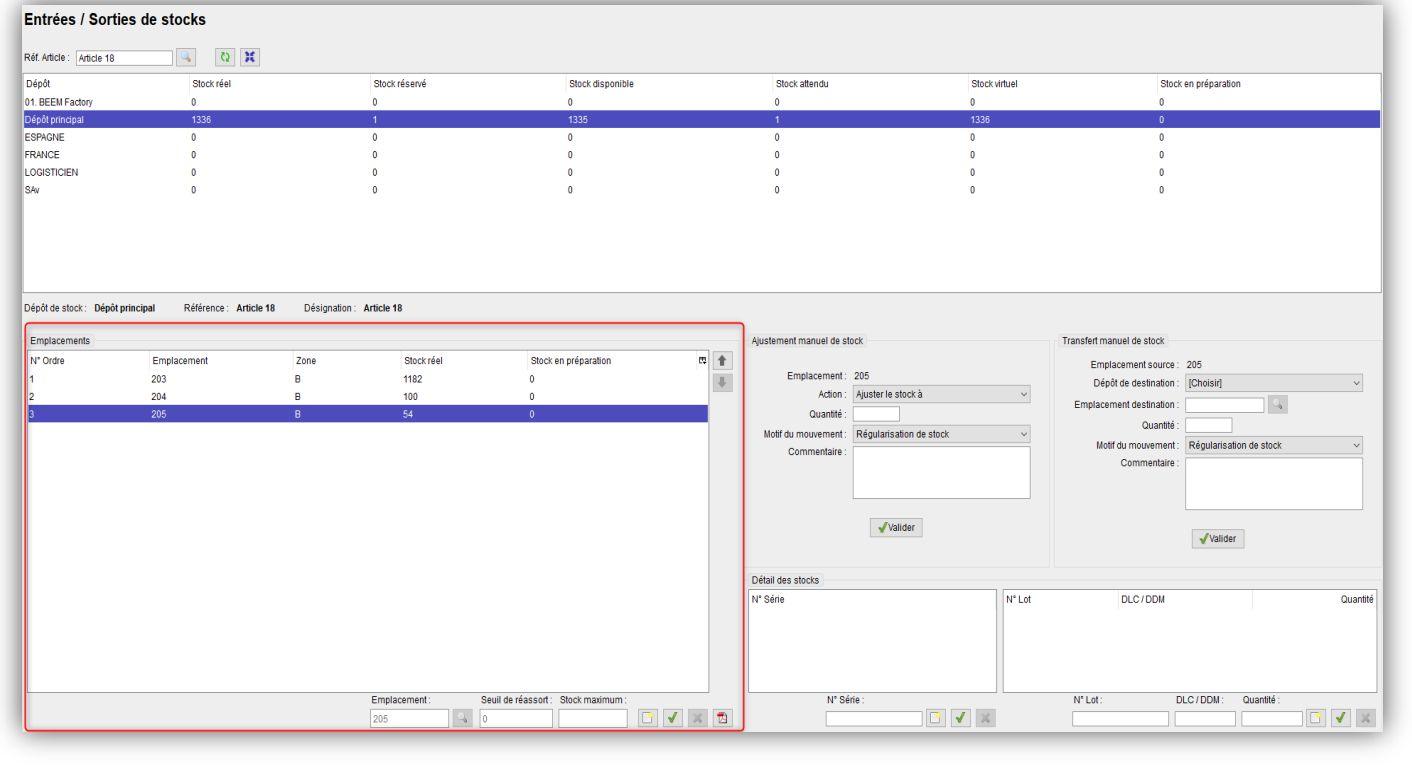

### 5- Gestion des Règlements

### **Bouton cocher/décocher dans la pop-up de solde en perte et profit**

•Un bouton permettant de tout cocher ou tout décocher a été ajouté dans les pop-up de solde en perte et profit en interface de gestion des règlements clients

- Dans la pop-up « Solder les échéances en perte et profit » de l'onglet « Echéancier »
- Dans la pop-up « Solder les règlements en perte et profit » de l'onglet « Règlements »

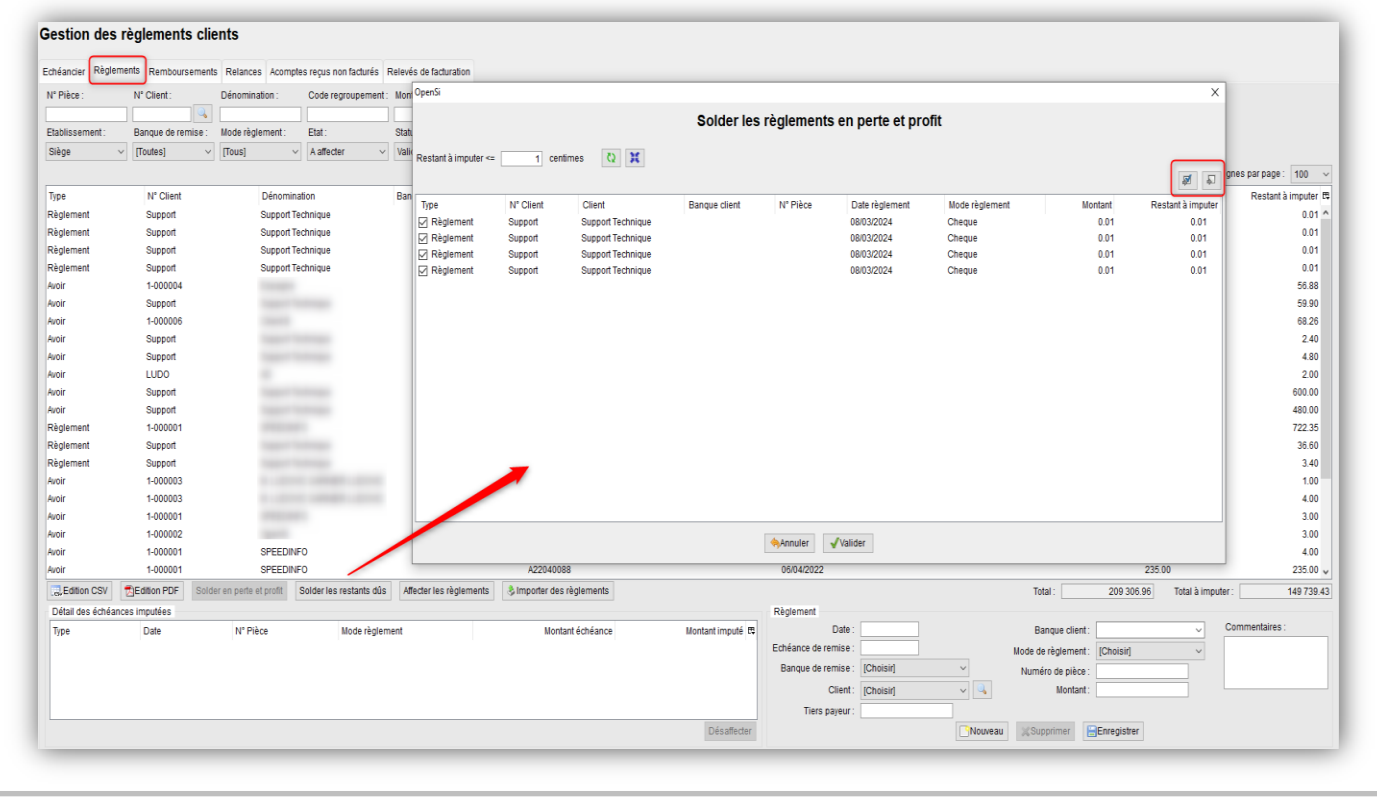

### 6- OPENSI FLASH

### **Champ « Numéro de BL » en réception de commande fournisseur**

• Possibilité d'indiquer un n° de BL lors d'une réception d'une commande fournisseur avec le terminal

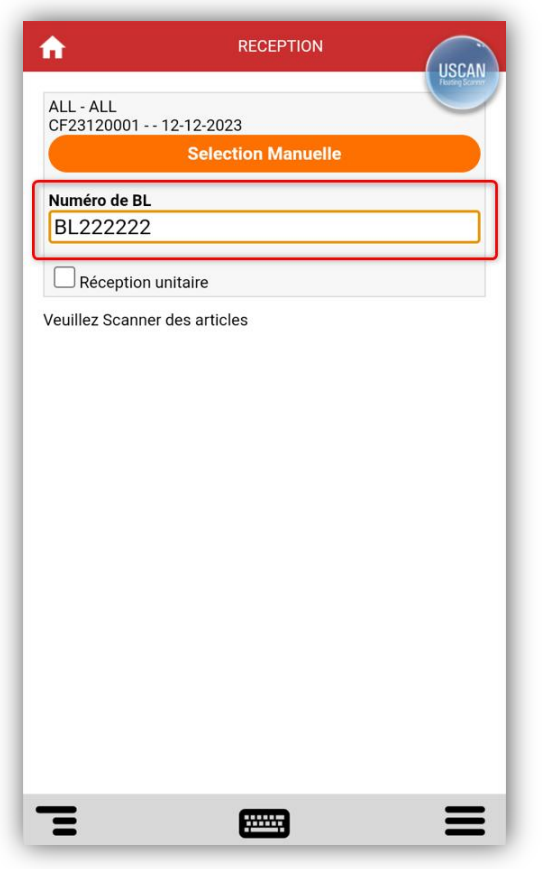

### 6- OPENSI FLASH

### **Champ « Numéro de BL » en réception de commande fournisseur**

• Ce n° de BL s'affichera dans la réception de la commande d'achat sur OpenSi

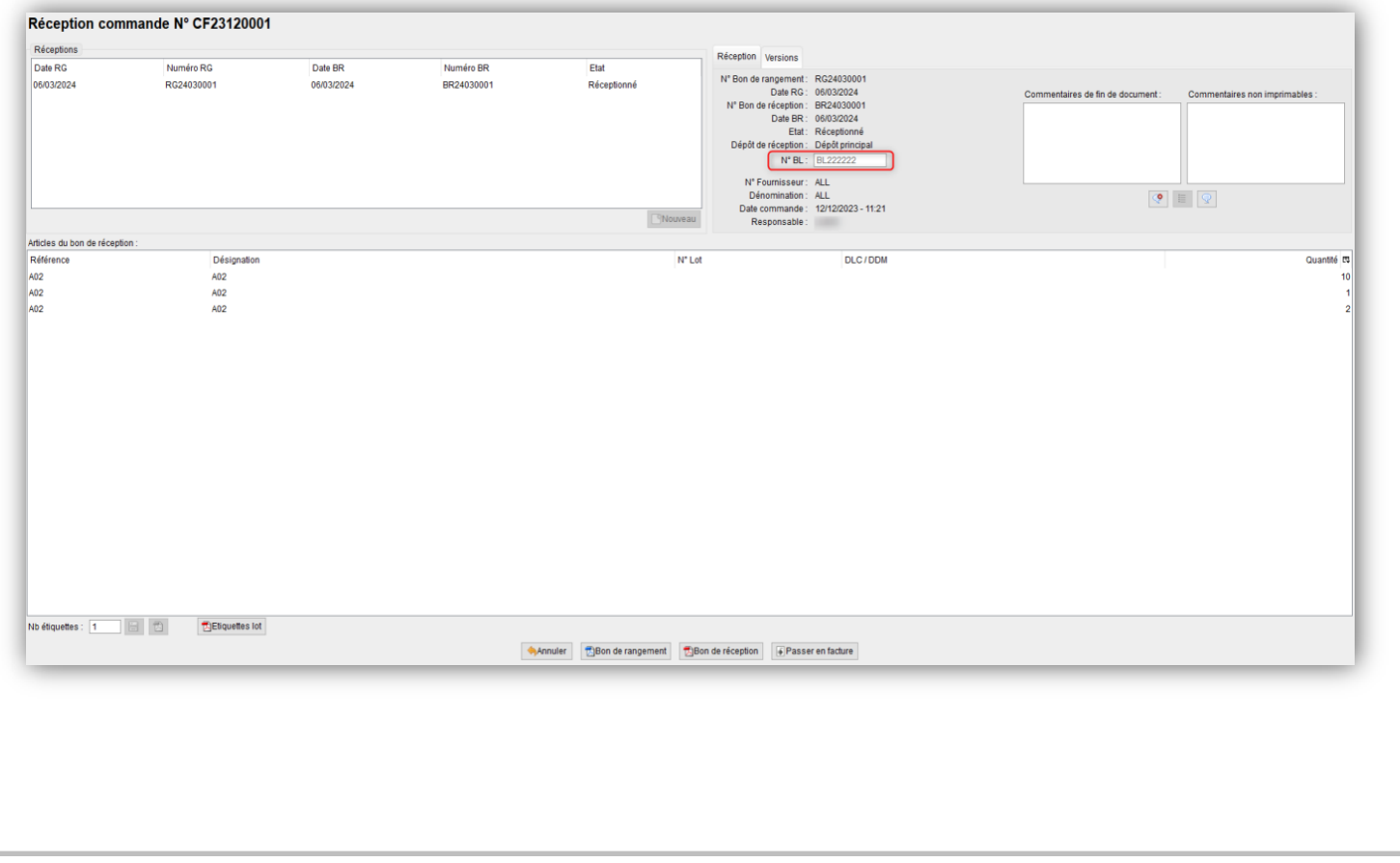

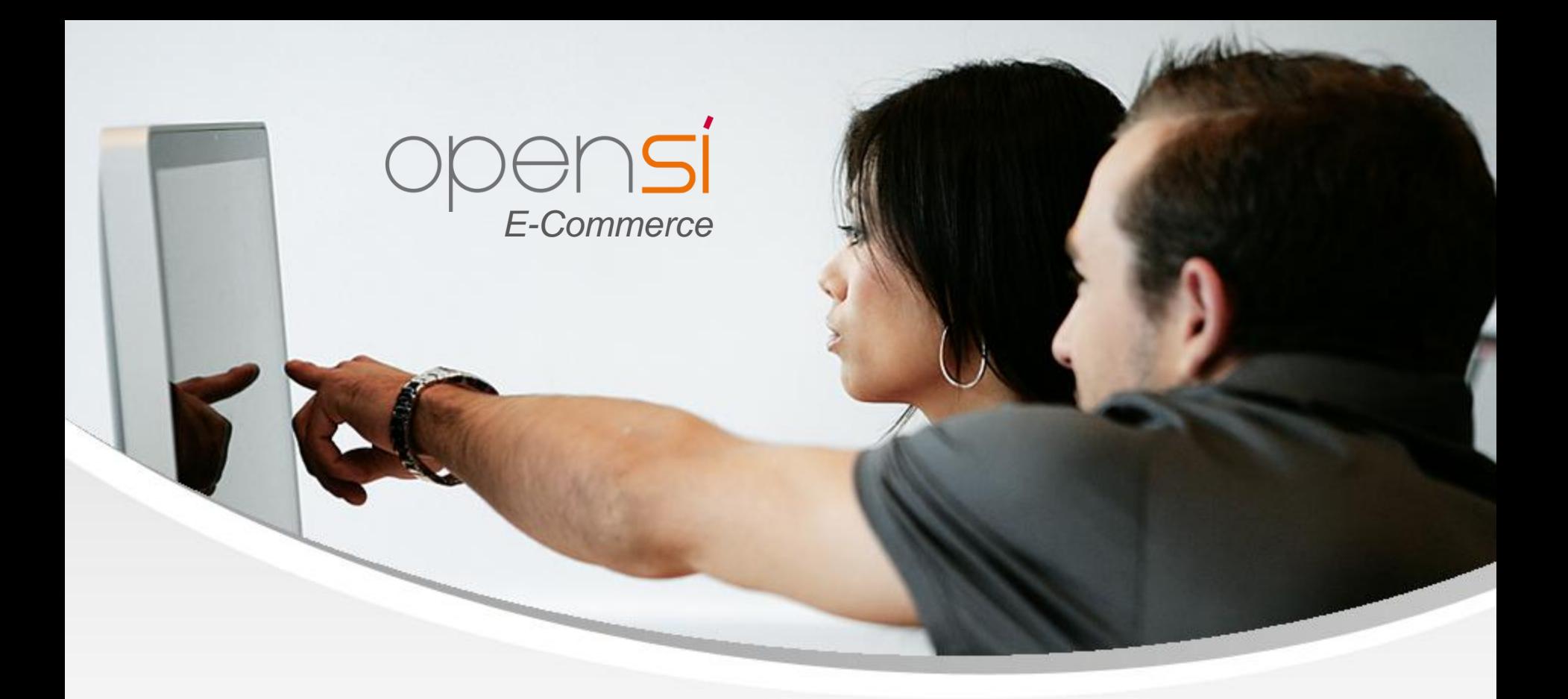

# **Nouveautés OpenSi E-Commerce – version 9.2**

contact@opensi.fr | 0 805 69 00 14 | www.opensi.fr 31